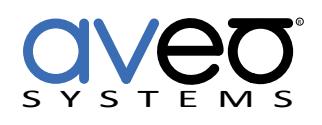

# **ClearOne Converge Pro Family** Mira Connect Integration

The ClearOne Converge Pro family of products can be controlled by Mira Connect™, Aveo Systems' smart control appliance. Mira Connect uses the device type, device ID, channel numbers, channel group information to control mute, level control, and telephony interfaces. Macros may also be used for mute control.

To integrate a ClearOne Converge Pro system with Mira Connect, first configure the device(s) using the Converge Pro Console software. Next, pair a Mira Connect to the room defined in Mira Portal (<https://mira.aveosystems.com>), add a ClearOne Converge Pro system to the room and enter the IP address of the equipment along with a user name, and

password, and press 'add equipment'. If you don't have a ClearOne Converge Pro unit, you can choose to simulate the ClearOne Converge Pro. Mira Connect will connect to the actual or simulated device and show the status of the connection and control points. If Mira Connect can not communicate to the unit at the specified IP address, a 'Connection failed' message will appear as shown on the right. In this case, confirm the IP address and network connections. If the IP address is correct but the username or password are not correct, Mira Portal will indicate the account credentials are not correct.

To edit the equipment and select the control points, select Edit from the device's  $\dot{\bullet}$  menu, select Audio Controls and select the channels to use for mute, level, and telephony control and then press 'update equipment'. Mira Portal will show the equipment status as a green circle if all channels are valid, otherwise, edit the equipment and resolve the control point issues. If Mira Connect can connect to the unit, but the control points are not correct, an 'Edit equipment to complete additional configuration' message will appear.

See the [Mira Connect Administrators Guide](http://aveosystems.com/wp-content/uploads/product_pdfs/Mira_Connect_Administrators_Guide.pdf) for more information about using Mira Portal to set up Mira Connect.

Important information about the integration is summarized below.

## **Connection Interface**

Network connection using telnet, port 23.

The default user login is *clearone* and the default password is *converge*. If no username and password are specified in Mira Portal, Mira Connect will use the default username and password.

## **Microphone Mute Control**

Mira Connect uses an input or output mute signal or Macro for microphone mute control.

## **Room Volume Control**

Mira Connect uses a gain command for room volume. Mira Connect uses 50dB of gain range (-30dB to +20dB) for volume control. Setting Mira Connect's volume to the minimum value will mute the level control.

## **Audio Dialing Control**

Mira Connect supports multiple PSTN and VoIP telephony interfaces (with one call appearance per line). For telephony interfaces, use the device type and device ID, channel number, and channel type associated with the telephony interface. Flash, hold, split, and transfer are not supported.

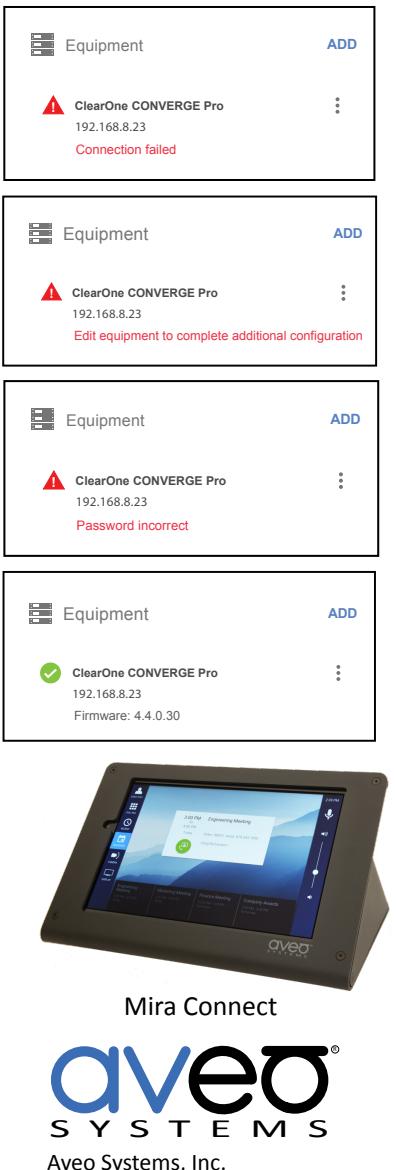

Aveo Systems, Inc. 1791 West Oak Parkway Suite 8 Marietta, GA 30062 Phone: +1.678.653.7090 Fax: +1.844.fax.aveo Email: info@aveosystems.com [www.aveosystems.com](http://www.aveosystems.com)

#### **Simulated Equipment**

The Mira Connect simulator is based on a Converge Pro 880 and VH20, and uses device type 1 and device ID 0 for the 880 and device type E and device ID 0 for the VH20.

## **Software Versions**

Tested with ClearOne Converge Pro 840T with device firmware 4.4.0.30.

## **Entering Audio Control Points**

For each mute or gain control point, enter the device type, device ID, the channel value, and the channel type values from your Converge Pro configuration settings into Mira Portal for Microphone Mute, Volume control, and advanced features including Sound Reinforcement, source switching, overflow rooms, and more.

Macros may be used instead of specific channel mute commands. Using Macros requires specifying two macros - one to turn on the mute, and one to turn off the mute. Finally a channel must be used to monitor the mute on/off state so the user interface tracks the mute state correctly. The selected channel must have its mute state enabled with the first macro and disabled with the second macro.

For example, to use Macros with Sound Reinforcement, follow these steps:

- Select ADD, and then select the *Use macros...* option (highlights 1 and 2)
- Enter the device type, device ID, and macro number to enable the mute (highlight 3) - in this example, Macro 1 on the 840T (device type 3) at device ID 0
- Enter the device type, device ID, and macro number to disable the mute (highlight 4) - in this example, Macro 2 on the 840T at device ID 0
- Enter a channel to monitor whether the system has been muted correctly (highlight 5) - in this example, output 3 on the 840T at device ID 0
- Enter a text label for the 'Who Can Hear Me' menu on Mira Connect (highlight 6).

When done, select 'Update Equipment'.

ClearOne CONVERGE Pro  $\Box$  Simulate equipment AUDIO CONTROL CONNECTION **U** Microphone mute Use macros.  $\bullet$ 1 Device ID  $\bullet$  $\theta$  $\bullet$  $\overline{2}$ Channel Group CANCEL UPDATE EQUIPMENT Sound Reinforcement **ADD No channel configured** 1 **(e)** Sound Reinforcement Use macros...2 3 4 Use mute channel. Unmute Macro Device Type Mute Macro  $\bullet$  3  $\times$ Device Type  $\bullet$  3  $\times$ Device ID  $\times$  $\bullet$  $\overline{0}$ Device ID\*  $\bullet$  $\overline{\mathbf{0}}$  $\times$ Macn Ø  $\overline{2}$  $\bullet$  $\overline{1}$ 5 Aute Status Device Type  $\bullet$  3  $\times$ NOTE: This must be a channel indicating the mute status. Device ID  $\bullet$  0  $\times$ Channel\*  $\bigcirc$  3  $\times$ Channel Group<sup>+</sup> ◙  $\circ$  $\times$ 6 Label\* Voice Lift О  $\times$ NOTE: The label is displayed in Mira Connec

Update Equipment

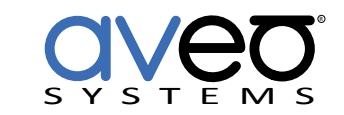

## **About Aveo Systems**

Aveo Systems is a leading provider of intuitive and easy-to-use solutions for audio, video, and collaboration, improving how systems are used and managed by customers world-wide.<br>DS-11025-001

For more information please contact our Sales Department at sales@aveosystems.com.

Version <sup>20210405</sup> Specifications subject to change without notice. Aveo Systems and the Aveo logo are registered trademarks. All other trademarks are the property of their respective owners.